## **Manuál pro podání žádosti přes Dotační portál města**

## **Grantový program podpory Zdravé město Velké Meziříčí**

1. Žadatel se přihlásí do Portálu občana města Velké Meziříčí na internetových stránkách města Velké Meziříčí - <https://www.velkemezirici.cz/>, klikne na odkaz "Portál občana – přihlášení".

Pozn. Doporučujeme, aby se do Portálu občana zaregistrovala fyzická osoba – statutární zástupce žádajícího subjektu nebo osoba pověřená podáním žádosti za právnický subjekt**.**

2. Kliknutím zvolí oblast "DOTACE" a dotační program "ZDRAVÉ MĚSTO".

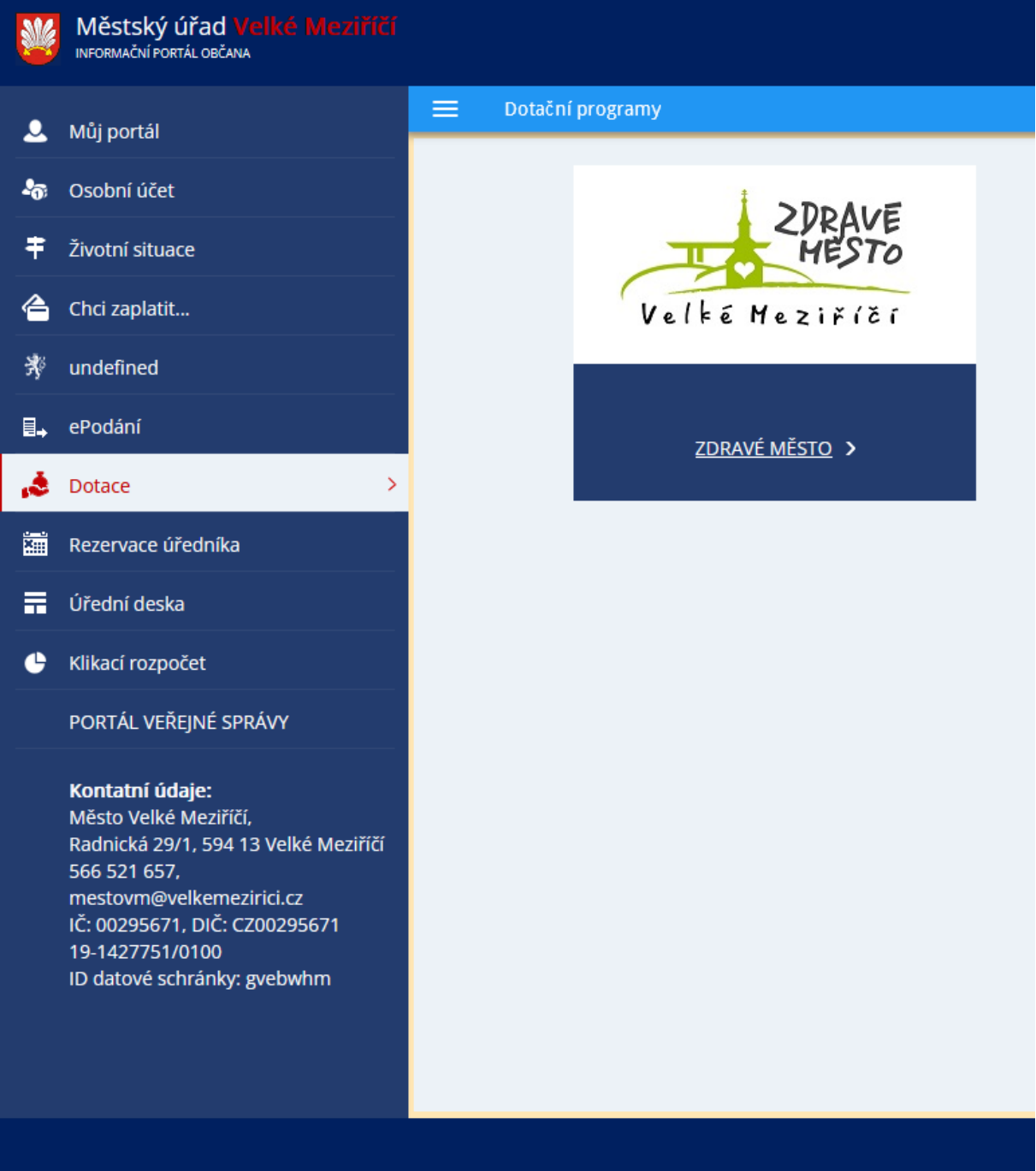

3. Kliknutí na "Grantový program podpory Zdravé město 2024"

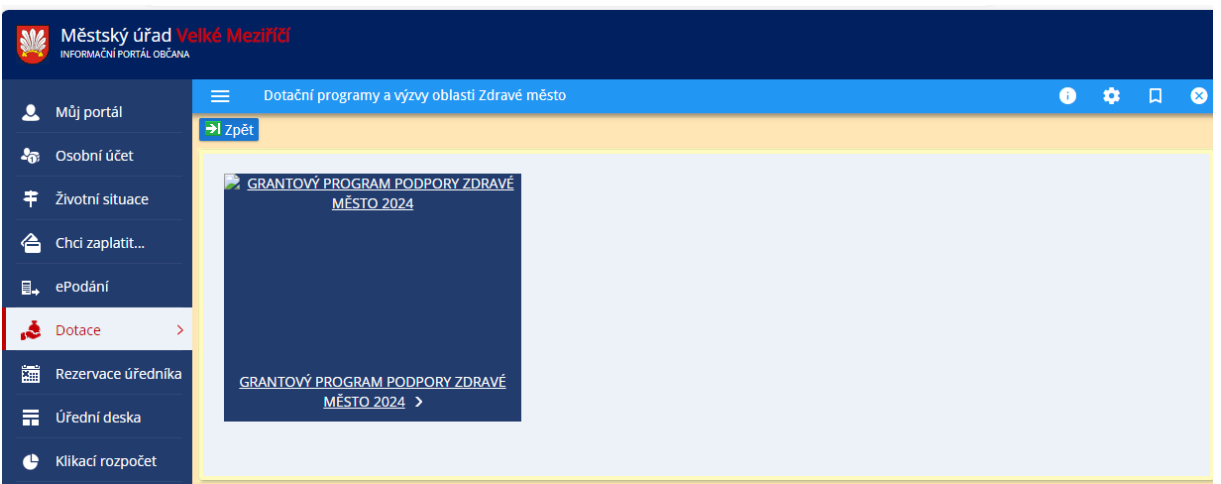

4. Kliknutím na "lupu" v sekci "Detail" otevřete úvodní stránku

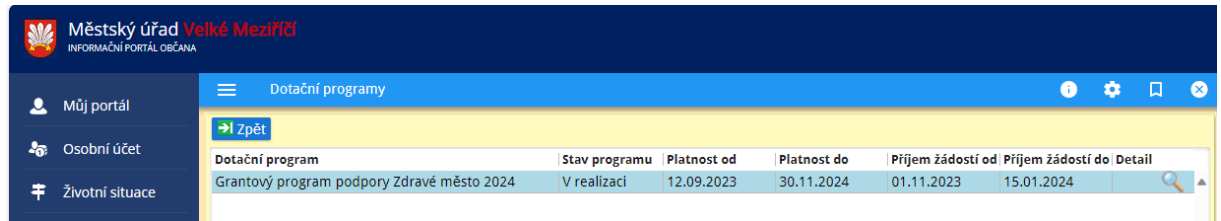

5. Kliknutí na "Podat žádost".

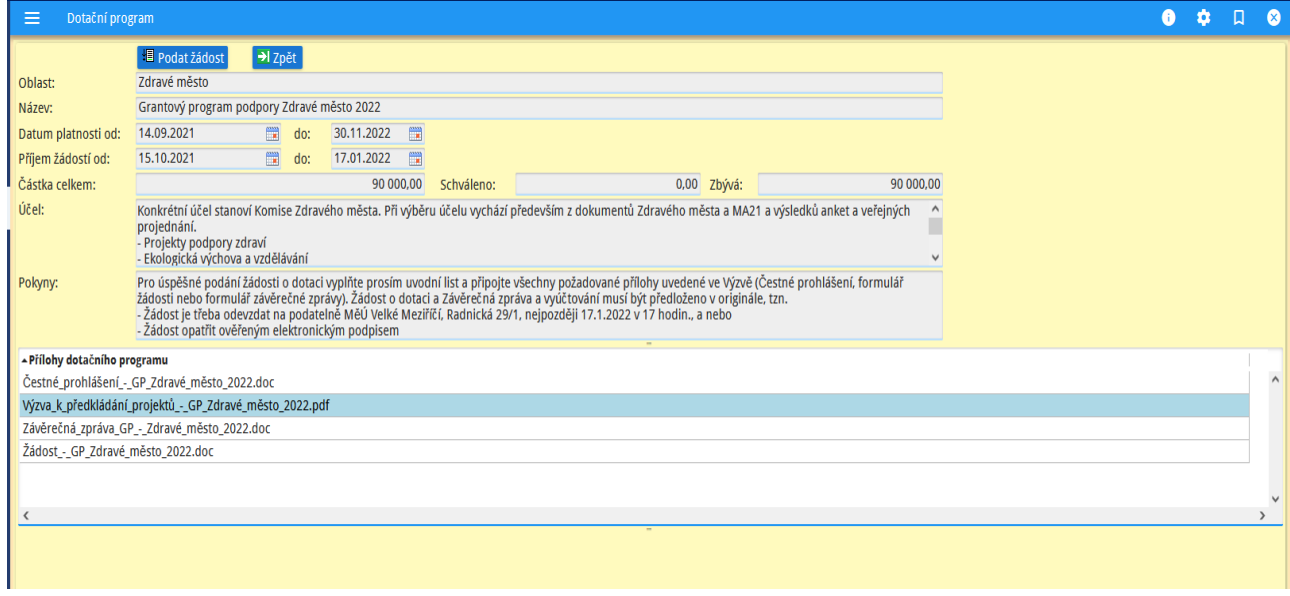

6. V "krycím" formuláři jsou již předvyplněny údaje o fyzické osobě, která se registrovala v Portálu občana města Velké Meziříčí a je pověřena za právnickou osobu podat žádost (statutár nebo pověřená/zastupující osoba žádajícího subjektu).

**V políčku "Žadatel právnická osoba" je nutné zvolit ANO. Po této volbě se zpřístupní informace "Žadatel právnická osoba", které je nutné vyplnit.**

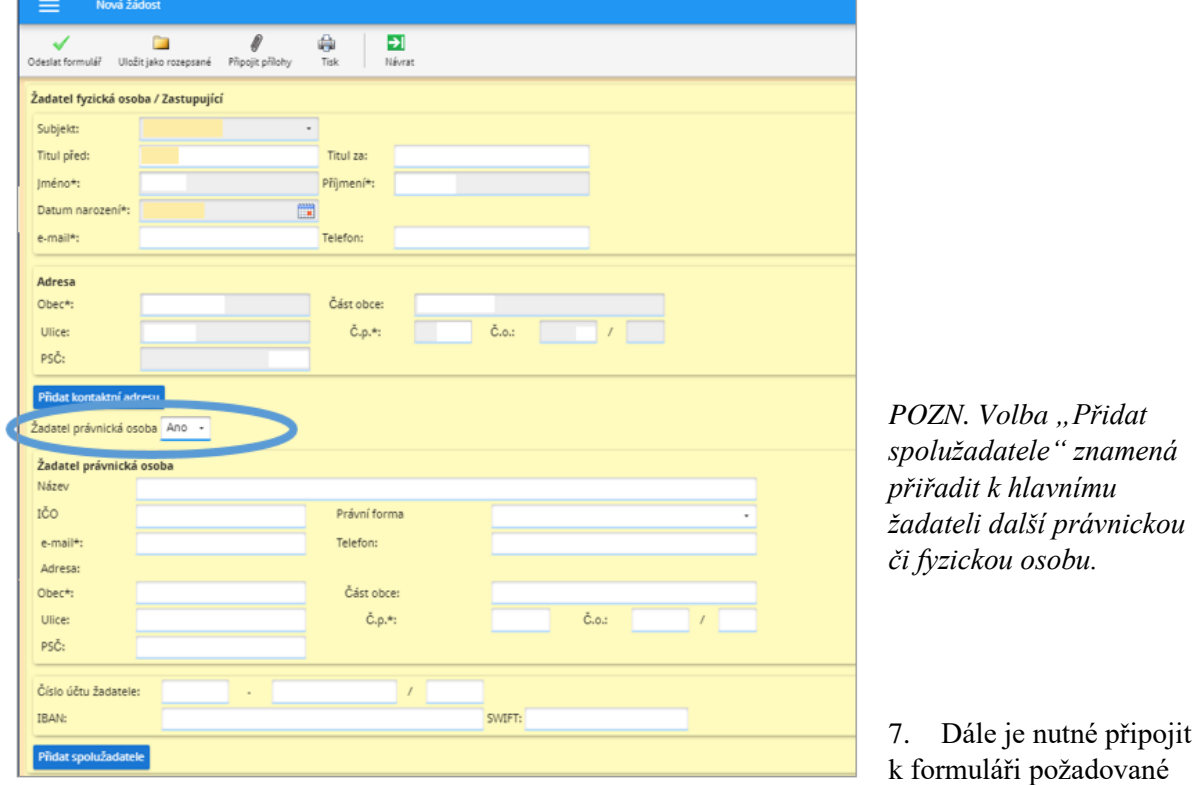

přílohy dle Výzvy (Žádost + další požadované přílohy).

*Pozn.: Pokud žadatel chce v rozpracované žádosti prohlédnout přiložené dokumenty, je nutné rozpracovanou žádost uložit a poté otevřít a prohlédnout přílohu.*

Pokud žadatel disponuje ověřeným elektronickým podpisem, před vložením přílohy "Žádost" do příloh Dotačního programu k odeslání tuto elektronicky podepíše. Pokud tímto podpisem nedisponuje, musí současně vlastnoručně podepsanou žádost v listinné podobě dodat na podatelnu Městského úřadu Velké Meziříčí.

- 8. V případě, že žadatel ještě nebude žádost odesílat, může ji uložit jako rozpracovanou rozepsanou.
- 9. Pokud je žádost ve finální podobě, žadatel ji odešle kliknutím na "Odeslat formulář".

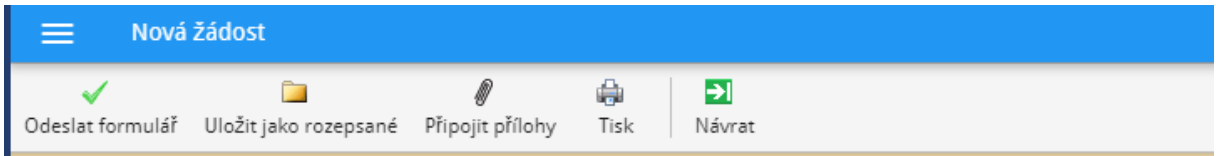

10. Pokud je vše vyplněno a žádost je v pořádku, zobrazí se informace

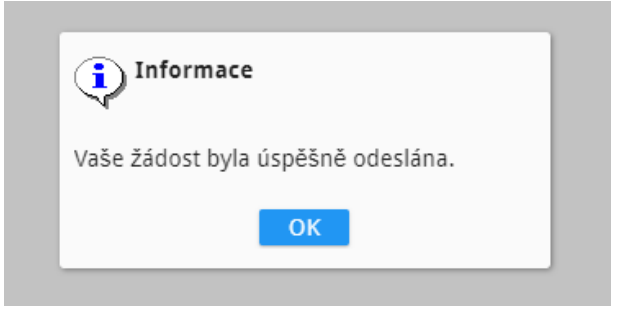

Přehled Žádostí (schválených, rozpracovaných či vrácených k dopracování) je zobrazen v záložce "Můj portál".

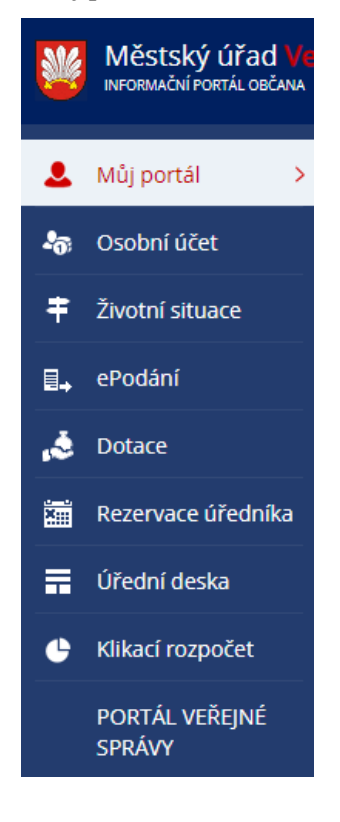